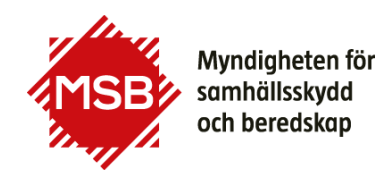

# **Guide till Ladda ner intyg från Utbildningsportalen**

- Denna guide visar hur du kan ladda ner
- -registreringsintyg
- -studieintyg
- -resultatsintyg
- från Utbildningsportalen.
- Intygen laddas ner i PDF-format.

Om du får problem med att ladda ner intygen kan du kontakta [utbildning@msb.se](mailto:utbildning@msb.se)

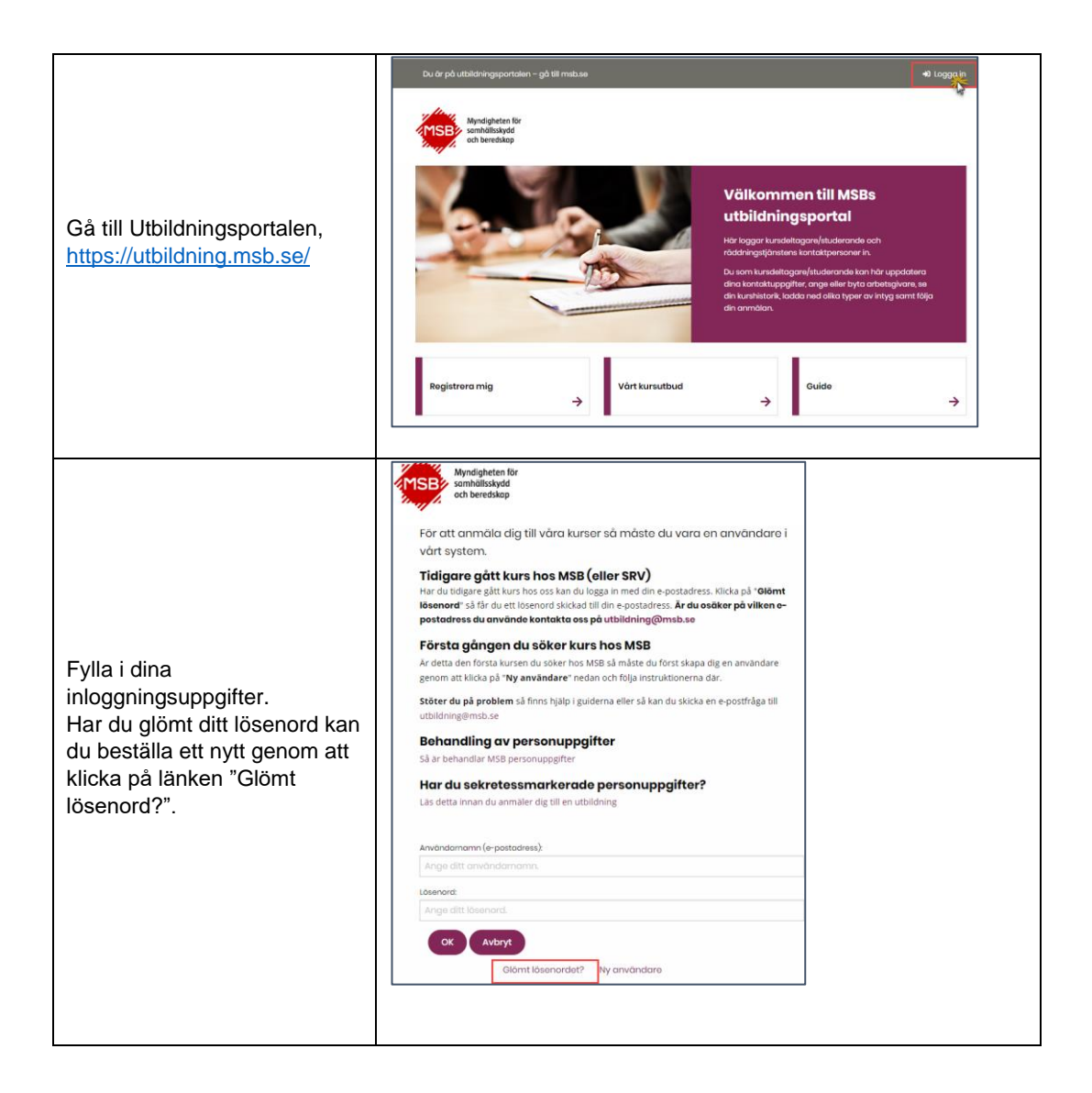

### **Så här loggar du in på utbildningsportalen**

## **Registreringsintyg**

Syfte: Att intyga att du är antagen på en utbildning.

Kan laddas ner från Utbildningsportalen av dig som är antagen på en studiemedelsberättigad utbildning. Intyget är tillgängligt från det du blir antagen och under tiden utbildningen pågår.

Logga in på **Utbildningsportalen** och klicka på den utbildning du vill ha ett registreringsintyg för.

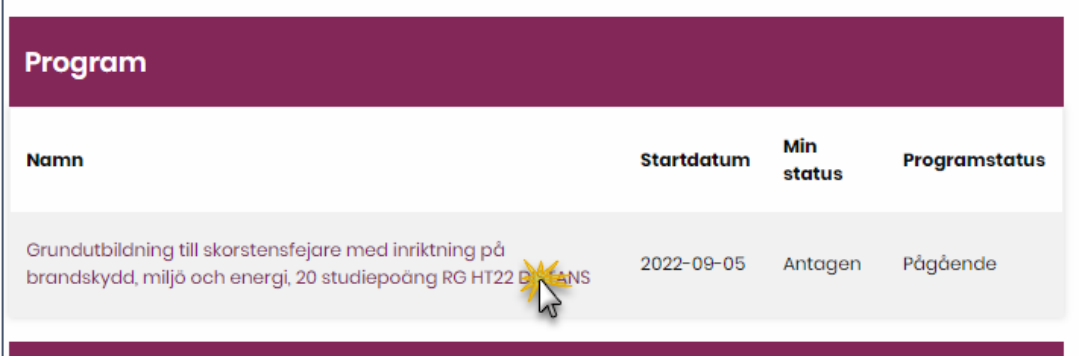

När du kommer in på utbildningen klickar du på knappen för "Hämta registreringsintyg" och du kommer att kunna ladda ner detta till din dator som en pdf.

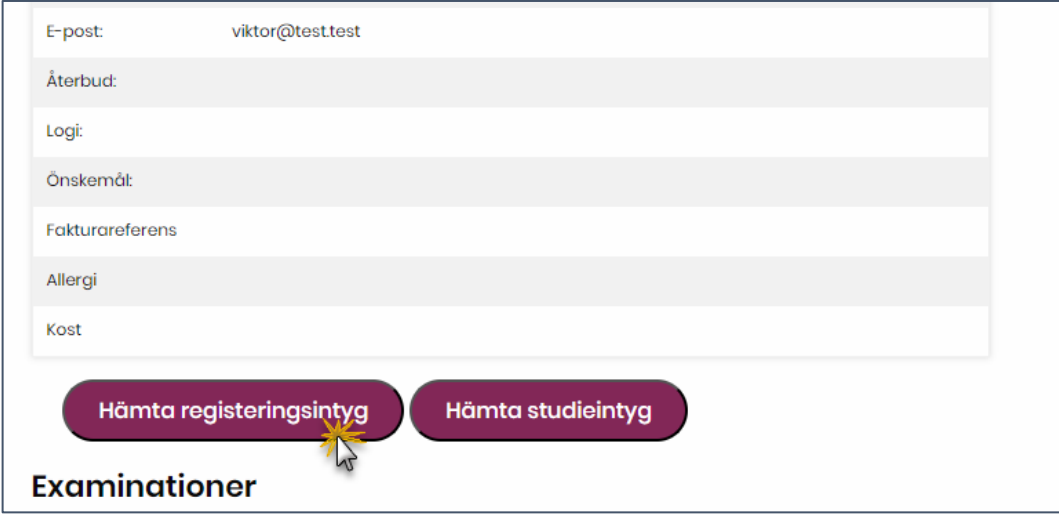

## **Studieintyg**

Syfte: Att intyga det du hittills genomfört av en pågående utbildning. Kan användas när du t.ex. söker sommarjobb.

Kan laddas ner från **Utbildningsportalen** av dig som är antagen på en studiemedelsberättigad utbildning. Intyget är tillgängligt under tiden utbildningen pågår.

Logga in på **Utbildningsportalen** och klicka på den utbildning du vill ha ett studieintyg för.

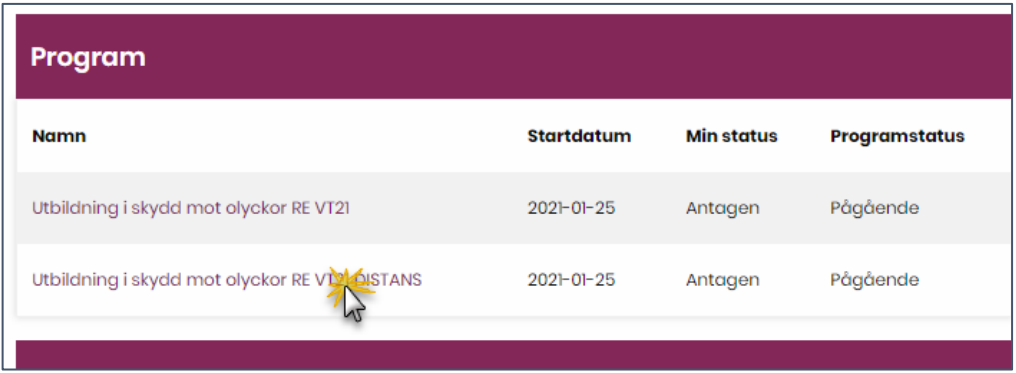

När du kommer in på utbildningen klickar du på knappen för "Hämta studieintyg" och du kommer att kunna ladda ner detta till din dator som en pdf.

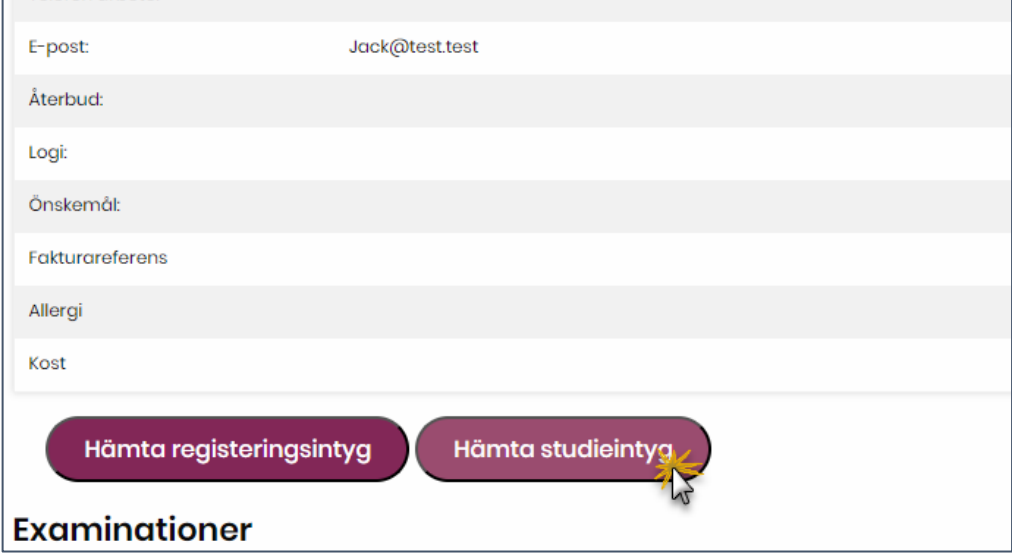

#### **Resultatintyg**

Syfte: Att intyga de utbildningar du har slutfört i sin helhet.

Kan laddas ner från **Utbildningsportalen** av dig som varit antagen på en utbildning. Intyget är tillgängligt när utbildningen har status Genomförd och du har deltagit på hela kursen.

Du har två val;

- 1. Hämta ett resultatintyg som visar alla utbildningar du genomfört samlade på ett intyg.
- 2. Hämta ett resultatintyg som visar endast den önskade utbildningen.

#### **Val 1**

Logga in på **Utbildningsportalen** och klicka på knappen "Hämta resultatintyg" och du kommer att kunna ladda ner detta samlade intyg till din dator som en pdf.

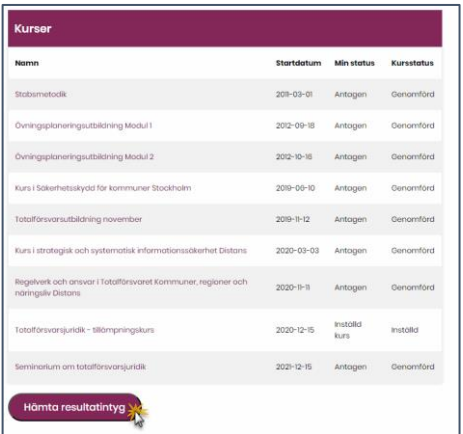

#### **Val 2**

Logga in på **Utbildningsportalen** och klicka på den utbildning som du vill ha ett intyg på.

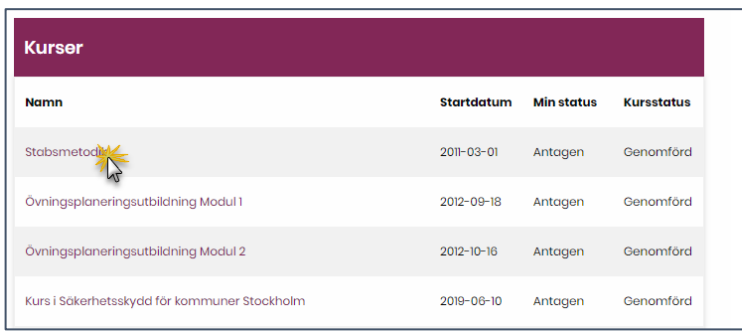

Väl inne på den utbildning klickar du på knappen "Hämta resultatintyg" och du kommer att kunna ladda ner ett intyg för denna utbildning till din dator som en pdf.

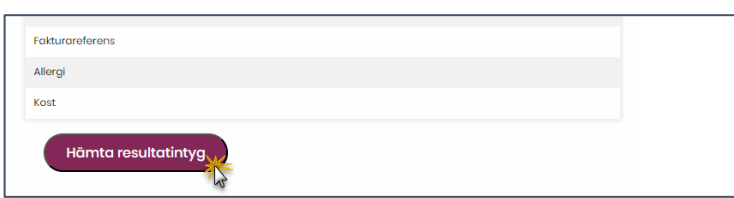